# 「音声が小さい」事象䛾検証方法 **(Android**編**)**

株式会社ブイキューブ **2021**年**10**月

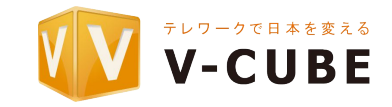

Copyright © V-cube, Inc. All Rights Reserved.

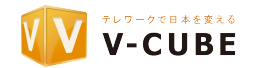

Androidアプリにて「音声が小さい」というお問い合わせを良くいただきます。

原因䛿様々ありますが、具体的な調査が必要な場合䛿、 agoraにて通話情報とSDKログを元に解析調査を 行います。

本ドキュメントで䛿、Androidアプリにて「音声が小さい」事象が発生した場合に、

ログ解析に必要な情報と、それを取得するための再現検証の実施方法 (基本編)、参考情報について記載し ています。

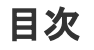

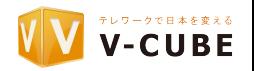

- 1. はじめに
- 2. 「音声が小さい」事象のあるえる原因 (Androidの場合)
- 3. agoraのログ解析調査に必要な情報
- 4. ステップ1:事象の情報整理(チェックリスト)
- 5. ステップ2:再現検証の準備
- 6. ステップ3:再現検証
- 7. ステップ4:agoraへログ解析依頼
- 8. (番外編)音量を自分で確認するには(APIなど)
- 9. (番外編)APIで利用して音量を改善させる方法

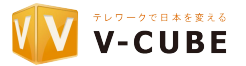

「音声が小さい」事象について、ありえる原因は主に以下になります。

# **[**ありえる原因**]**

- デバイス側(又はヘッドセット)の音量が小さかった。
- ネットワークの通信状態が良くなかった
- イヤホンの問題(故障、もしくはデバイスとの相性が悪い)
- Androidの機種依存(SDKとの相性が悪い)
- SDK側の不具合

上記は一例になりますが、

具体的な原因䛾調査が必要な場合䛿、 agoraにて通話情報とSDKログを元に解析調査を行います。

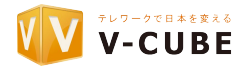

# Agoraのログ解析時に必要な情報は以下になります。

【必要情報】

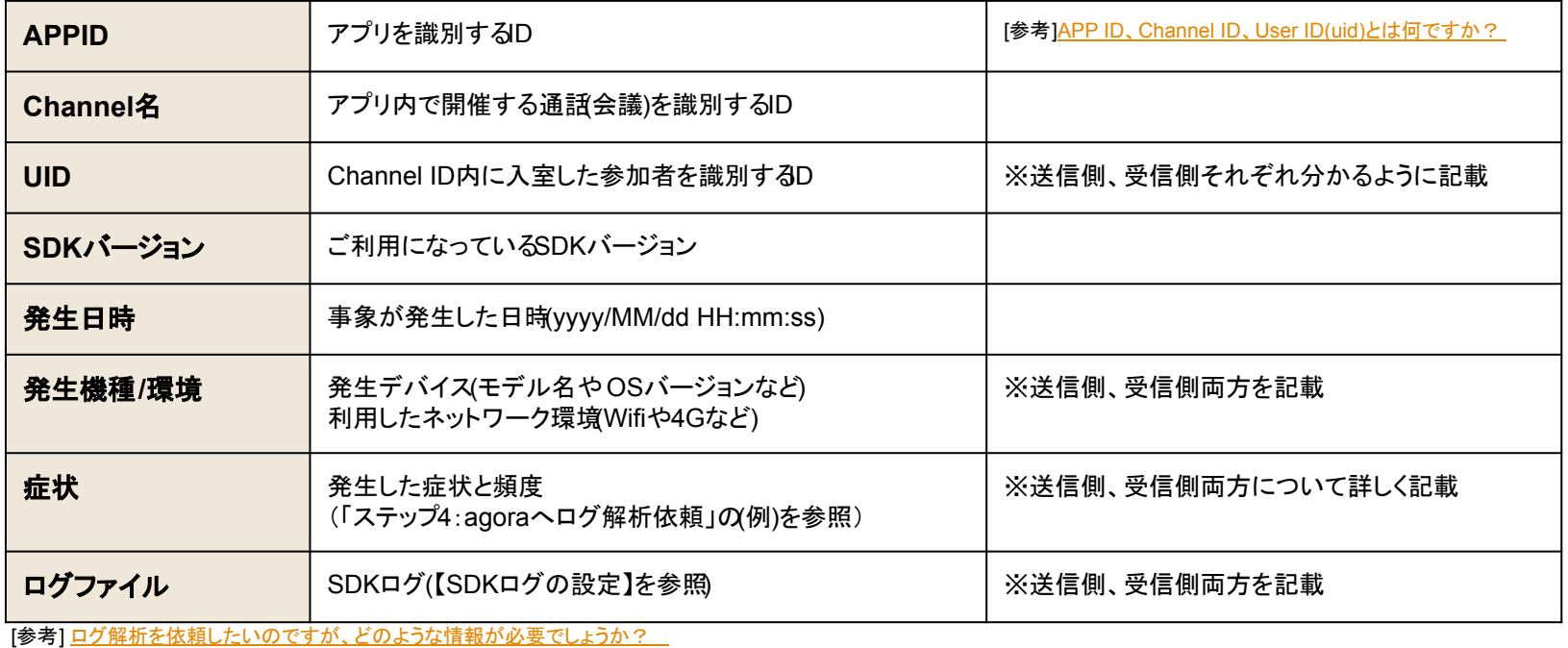

→上記の情報が揃っているかどうか確認してください。「 ステップ1:事象の情報整理」へ

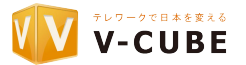

現時点でログ解析を依頼するための情報が十分かどうか確認します。

【チェックリスト】

✔ 発生日時 **(**いつ)

※発生日時は日時で必要

- ✔ 発生時䛾利用環境 **(**どこで**)**
- ・デバイス、イヤホン、ネットワーク環境
- ・自拠点**(**送信側**)**、他拠点**(**受信側**)**䛾両方䛾情報が揃っているか

### ✔ 症状(だれが、どのように)

- ・発生時䛾状態 **(**全く聞こえない、聞こえるが小さい、たまに小さくなる、そ䛾他**)**
- ・自拠点**(**送信側**)**、他拠点**(**受信側**)**䛾どちら䛾状態が良くない䛾か
- ・発生頻度**(**毎回発生する䛾か、**1**回だけな䛾か、数回に**1**回な䛾か?**)**

# ✔ **Agora** 通話情報

・**APPID**、**Channel**名、**UID(**送信側**/**受信側**)**、**SDK**バージョン

# ✔ **Agora SDK**ログ

→全て揃っていない場合は再現検証をして必要情報を取得します。「ステップ 2:再現検証の準備」へ

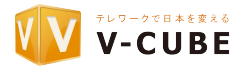

再現検証䛾実施時䛾注意点䛿以下になります。

### 【実施時の注意点】

- ・自拠点**(**送信側**)**、他拠点**(**受信側**)**䛾**2**台で実施してください。
- ・自拠点**(**送信側**)**、他拠点**(**受信側**)**䛾検証䛿、それぞれ別䛾部屋で実施してください。
- ・検証者**1**名で自拠点**(**送信側**)**、他拠点**(**受信側**)**を検証する場合䛿、 イヤホンを装着するなどし、ハウリングなど䛾干渉が起きないようにしてください。
- ・利用環境は、なるべく発生時と同じ利用環境で実施してください。
	- ・ネットワーク (有線、無線、公衆回線(4G、5G)等) ・デバイス機種 (iPhone、Android、Windows、mac䛾各機種) ※デバイスはなるべく同機種で検証されることを推奨します。 ・OS (iOS、Android、Windows、macOS) ・ヘッドセット (有線マイク付きイヤホン、Bluetoothヘッドセット、マイクスピーカーなど) ・カメラ(デバイス付属、Webカメラ)

### ・**Agora**䛾**SDK**環境䛿揃えてご実施ください。

- ・Audio Profile
- ・SDKバージョン

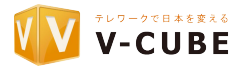

以下の環境を準備します。

【検証時に利用するも䛾】

以下䛾検証環境を**2**セット**(**自拠点**(**送信側**)**、他拠点**(**受信側**))**用意します。 **(**注**)**再現検証䛾ため、なるべく発生時と同じ環境をご用意ください。 1.デバイス

2. ヘッドセット(有線マイク付きイヤホン、Bluetoothヘッドセット、マイクスピーカー)

- 3. カメラ(デバイス付属、Webカメラ) ※必要であれば
- 4. ネットワーク環境(有線、無線、公衆回線(4G、5G)等)

5.**agora**サンプル

- 1-1.SDKをダウンロードしてください。 SDK[ダウンロードリンク](https://docs.agora.io/en/Video/downloads?platform=Android) (Android)
- 1.2.SDKに付属しているサンプル「 Agora-Android-Tutorial-1to1」をビルドしてください。 ※その他、ライブ配信の場合は「OpenLive-Android」、「API-Example」があります。

# **→**【**SDK**ログ䛾設定】へ**(**次ページ**)**

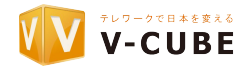

# 【**SDK**ログ䛾設定】

# **Native**アプリ**(Android/iOS)**䛾場合、ログ解析に䛿 **SDK**ログが必ず必要になります。

そのため、検証前に事前に SDKログの設定を設定しておきます。

# **[**設定方法**]**

バージョンによって設定例が異なります。

# **● v3.3.0以降の場合**

・**filePath**:保存可能なパスを指定 ・**level**:INFO で指定 ・**fileSize**:適宜可能なサイズを指定

※最大2048KB、第5世代まで

#### **[**コード例**]**

```
RtcEngineConfig.LogConfig logConfig = new RtcEngineConfig.LogConfig();
logConfig.level =
Constants.LogLevel.getValue(Constants.LogLevel.LOG_LEVEL_INFO);
String ts = new SimpleDateFormat ("yyyyMMdd").format (new Date());
logConfig.filePath = " / sdcard/" + ts + ".log";logConfig.fileSize = 2048;
```

```
RtcEngineConfig config = new RtcEngineConfig();
config.mAppId = qetString(R.string.agora app id);
config.mEventHandler = iRtcEngineEventHandler;
config.mContext = context.getApplicationContext();
config.mAreaCode = getAreaCode();
config.mLogConfig = logConfig;
```
[参考] SDKログの設定(v3.3.0以降)

 $mRtcEnqine = RtcEnqine.create(config);$ 

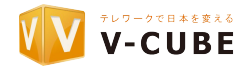

### **v3.3.0 より前の場合**

・**setLogFile**:保存可能なパスを指定 ・**setLogFilter**:INFO で指定 ・**setLogfileSize**:適宜可能なサイズを指定 ※最大2048KB、第5世代まで

[参考] SDKログの設定(v3.3.0より前)

#### **[**コード例**]**

```
engine.setLogFilter(LOG_FILTER_DEBUG);
```

```
String ts = new SimpleDateFormat("yyyyMMdd").format(new
Date();
String filepath = \sqrt{3} sdcard/\sqrt{4} + ts + \sqrt{4}. log\sqrt{7};
File file = new File(filepath);
engine.setLogFile(filepath);
```
# **→**準備ができたら検証を開始する 「ステップ**3**:再現検証」へ

(※【録音ファイルの設定】が必要な場合は次ページへ)

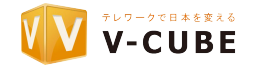

# 【録音ファイルの設定】

# ★このステップはagoraから指示があった場合のみ実施してください。

(基本的にAgora䛾ログ解析時䛿、通話情報とSDKログを使用します。さらに詳細に確認が必要な場合、agoraより依頼があり 録音ファイルを取得しして送付します。)

# **[**設定方法**]**

以下を設定してご実施ください。 1. プライベートAPIを設定してください。(場所はCreate後でJoinの前になります) **mRtcEngine.setParameters("{\"che.audio.start\_debug\_recording\":\"all\"}");**

2. Androidに以下の許可を追加してください。 **android.permission.WRITE\_EXTERNAL\_STORAGE.**

#### 3.退室前に以下䛾**API**をセットしてください。

**mRtcEngine.setParameters({\"che.audio.stop\_debug\_recording\":true}");**

#### 4.検証終了後、出力されたファイルより録音された音声を確認することができます。 出力先:**Android/Data/{**ドメイン**}/files**以下 (**wav**、**log**、**data**ファイルなどが出力されます)

#### 5.フォルダ以下一式をお送りください。 **(**注**)** サイズが非常に大きくなる場合があります䛾で、 必要であればお持ちのファイル転送ツールなどでお送りください。

#### ※Pixel4XLの出力例

Pixel 4 XL > 内部共有ストレージ > Android > data > io.agora.tutorials1v1vcall > files

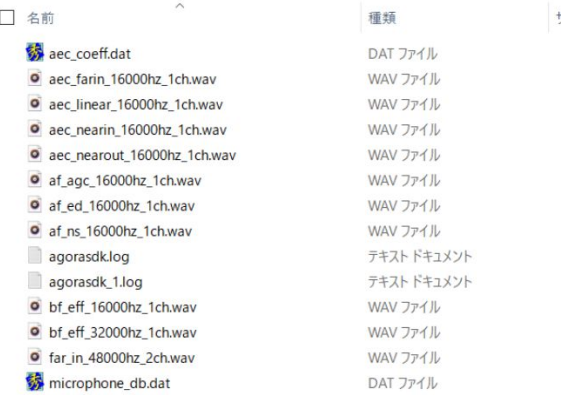

ステップ**3**:再現検証

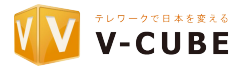

# 【再現検証①】**Agora**サンプルで音声を検証する **(**必須)

### **1.** 自拠点**(**送信側**)**、他拠点**(**受信側**)**がそれぞれ入室する。

・デバイスからマイク、カメラの許可ダイアログが表示される場合は許可しておく。 ・デバイスの音量を最大にしておく(デバイスの音量バーを表示しupボタンをクリック) ・通話情報(開始日時、Channel名、UID(送信側、受信側))を記録しておく。

(お互いの入室確認後)

**2.** 自拠点**(**送信側**)**から音声を発する。

・"テストテストテスト"など連続して音声を発生する。(最低でも30秒以上)

### **3.** 他拠点**(**受信側**)**で音声を聞く。 確認1:自拠点**(**送信側**)**䛾音声状態**(**全く聞こえない、小さい、たまに聞こえるなど**)**、実施日時を記録する。

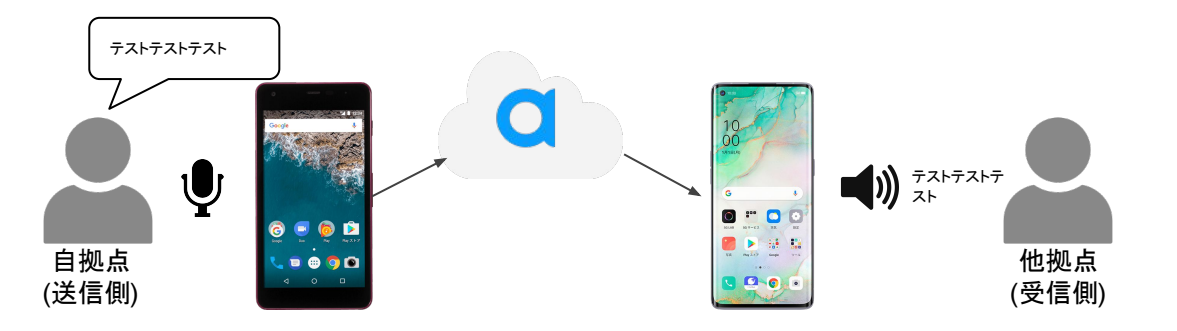

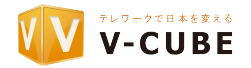

### **(**続き**)**

### **4.** 他拠点**(**受信側**)**から音声を発する。

・"テストテストテスト"など連続して音声を発生する。(最低でも30秒以上)

### **5.** 自拠点**(**送信側**)**で音声を聞く。 確認2:自拠点**(**送信側**)**䛾音声状態**(**全く聞こえない、小さい、たまに聞こえるなど**)**、実施日時を記録する。

**6.1.**から**5.**䛾手順を複数回繰り返す。 **(**できれ䜀**3**回以上䛿行ってください **)**  確認3:発生回数**(**毎回、〇回に**1**回、〇回以降に毎回発生など**)**、実施日時を記録する。

**7.**アプリを退室する。

### **8.SDK**ログ䛾確認をする。

 ・setLog()APIで指定した場所にagorasdk.log というファイルがあるか確認する。 ・ファイルの更新日時が検証日時あたりになっている。念のため中身も確認する。

### **→**再現検証完了後、【ステップ**4**:**agora**へログ解析依頼】へ 可能であれば【再現検証②】、【再現検証③】も実施 (次ページへ)

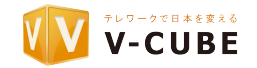

# 【再現検証②】ヘッドセットを違うもので検証する

事前準備:自拠点(送信側)、他拠点(受信側)それぞれのヘッドセットを違うものに変更します。

準備完了後、「【再現検証①】 Agoraサンプルで音声を検証する」と同じ検証手順で検証する。

### 【再現検証③】別の通話アプリで検証する

|事前準備:別の通話アプリ(※)をインストールします。 ※Lineアプリの通話、Skype、Zoom、ボイスチャットアプリなど

準備完了後、「【再現検証①】 Agoraサンプルで音声を検証する」と同じ検証手順で検証する。

### 【再現検証 そ䛾他】**API**やコンソールを利用し、音量を自分で確認する

※「(番外編)音量を自分で確認するには (APIなど)」をご参照ください。 (関連するAPIの一覧やコンソールの情報を載せています )

# **→**再現検証完了後、【ステップ**4**:**agora**へログ解析依頼】へ

Copyright © V-cube, Inc. All Rights Reserved.

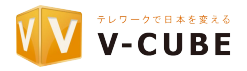

# 【ログ解析依頼】

# **1.**検証結果と**Agora**䛾通話情報をまとめる。

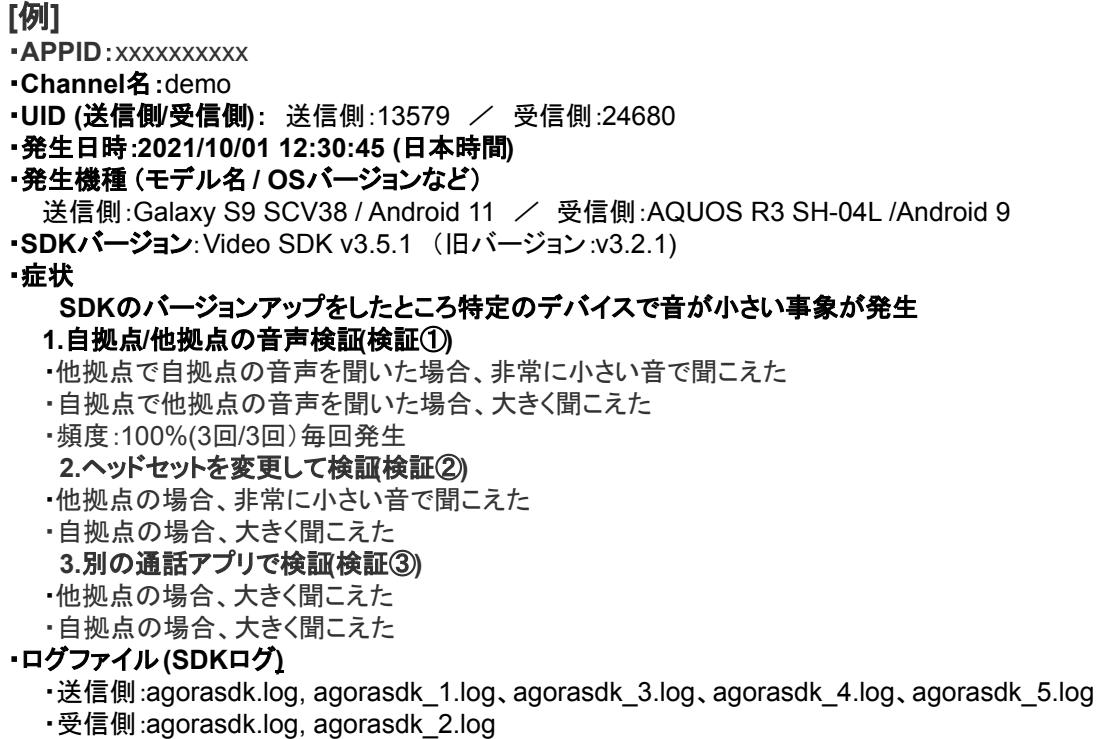

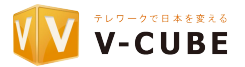

### **(**続き**) 2.Zendesk**サポート䛾チケットに必要情報を記載し依頼する

弊社にて必要情報を確認後、 agoraにて解析を行います。 (情報に不足がある場合は必要情報をご連絡させていただきます。 )

数日以内にチケットにて一次解析結果をご返信いたします。 (注)チケットが混みあう場合は順番に処理しますので、お時間をいただくことがありますので、ご了承くだ さい。

【参考】(音量が小さい原因が)Android䛾デバイス依存䛾場合、 APIを利用して音量を標準値以上に設定する と改善する場合があります。

詳細䛿「**(**番外編**)API**で利用して音量を改善させる方法」 を参照してください。

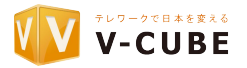

APIやコンソールを利用し、音量を自分で確認する方法があります。

- $\bullet$  API
- 1. 音声ボリュームを確認する API
	- a. [enableAudioVolumeIndication](https://docs.agora.io/en/Video/API%20Reference/java/classio_1_1agora_1_1rtc_1_1_rtc_engine.html#aaec0b8db9458b45d14cdcb3003f76fbe)
	- b. [onAudioVolumeIndication](https://docs.agora.io/en/Video/API%20Reference/java/classio_1_1agora_1_1rtc_1_1_i_rtc_engine_event_handler.html#a4d37f2b4d569fa787bb8c0e3ae8cd424)
- 2. 音声ボリュームを調整する API
	- a. [adjustRecordingSignalVolume](https://docs.agora.io/en/Video/API%20Reference/java/classio_1_1agora_1_1rtc_1_1_rtc_engine.html#af3747f72256eb683feadbca2b742bd05)
	- b. [adjustUserPlaybackSignalVolume](https://docs.agora.io/en/Video/API%20Reference/java/classio_1_1agora_1_1rtc_1_1_rtc_engine.html#aac9c5135996428d9a238fe8e66858268)
	- c. [adjustPlaybackSignalVolume](https://docs.agora.io/en/Video/API%20Reference/java/classio_1_1agora_1_1rtc_1_1_rtc_engine.html#af7d7f10fc96db2febb9c2590891d071b)
- 3. 音声再生ルートを確認する API
	- a. [onAudioRouteChanged\(\)](https://docs.agora.io/en/Video/API%20Reference/java/classio_1_1agora_1_1rtc_1_1_i_rtc_engine_event_handler.html#a61961c9f6681f1cd781527fed8fa649c)
- コンソール
- 1. Call Searchを利用して確認する

<u>[参考] Call Searchの見方や通話解析の方法を教えてください</u>

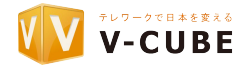

Androidデバイスにおいて、音声入力または出力が小さい場合、 以下の音声ボリュームを調整するAPIを利用し、標準(0~100)以上の音量値 (200~400)を設定することにより、音量を改善させる方法があります。

### 音声ボリュームを調整する **API**

- [adjustRecordingSignalVolume](https://docs.agora.io/en/Video/API%20Reference/java/classio_1_1agora_1_1rtc_1_1_rtc_engine.html#af3747f72256eb683feadbca2b742bd05)
- [adjustUserPlaybackSignalVolume](https://docs.agora.io/en/Video/API%20Reference/java/classio_1_1agora_1_1rtc_1_1_rtc_engine.html#aac9c5135996428d9a238fe8e66858268)
- [adjustPlaybackSignalVolume](https://docs.agora.io/en/Video/API%20Reference/java/classio_1_1agora_1_1rtc_1_1_rtc_engine.html#af7d7f10fc96db2febb9c2590891d071b)

音量値:**200**~最大**400**

※デフォルトは0~100

(例) 音声入力䛾音量を最大 (400)に設定する場合 mRtcEngine.adjustRecordingSignalVolume(400);